## **Disposition a Candidate**

When you're looking for candidates in Workday, its important that you continue to move the right ones forward. However, it is equally important that you disposition candidates that you know you do not want to hire. This way, the contact center does not call them to schedule another interview, and the candidate to move forward in other job searches.

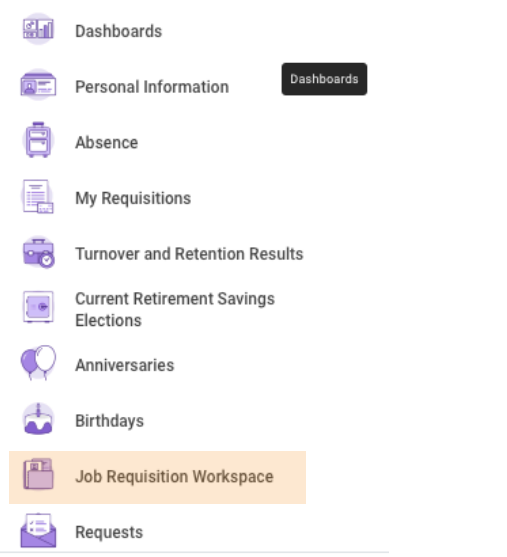

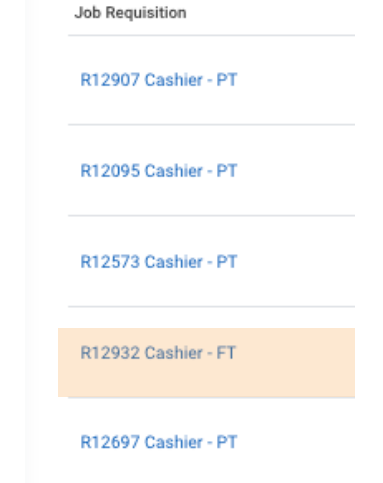

## 1. Choose **Job Requisition Workspace** from the **Menu** in Workday.

2. Choose a Job Requisition that your is open at your store.

## Job Requisition Workspace Summary View

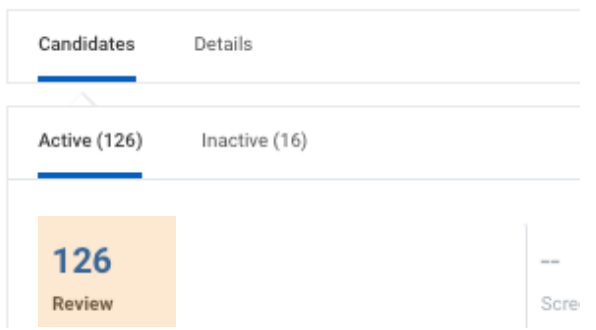

3. Filter candidates by clicking the blue number above Review at the top left of the page.

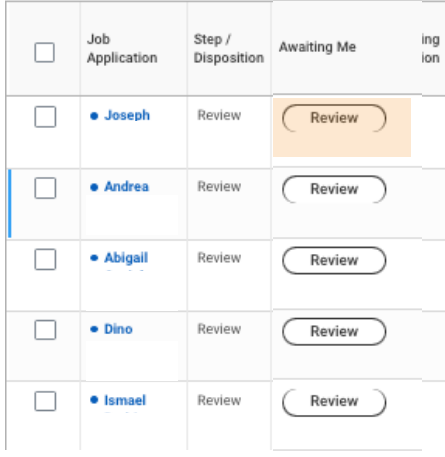

## 4. Choose **Review** in the **Awaiting Me** column next to the candidate you'd like to disposition.

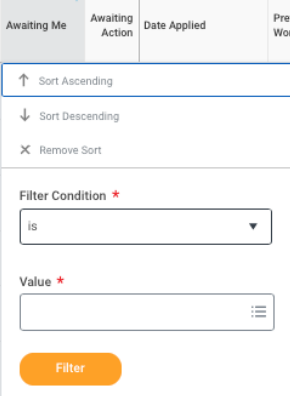

Pro Tip: You can sort candidates who are awaiting you by clicking the Awaiting Me box and using the filtering tool to Sort Ascending.

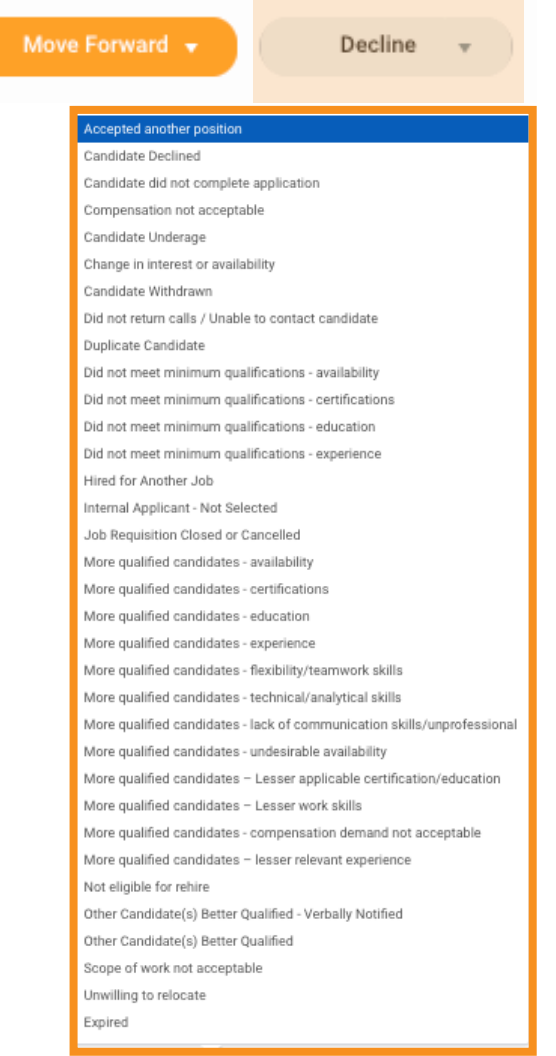

5. At the bottom of the candidate's profile page click on the arrow on the **Decline** button

6. Select the reason that best describes why you are not hiring the candidate.

7. Once you have selected a reason, the candidate has been successfully dispositioned.